# 桂林电子科技大学 新统一身份认证平台 用户使用手册

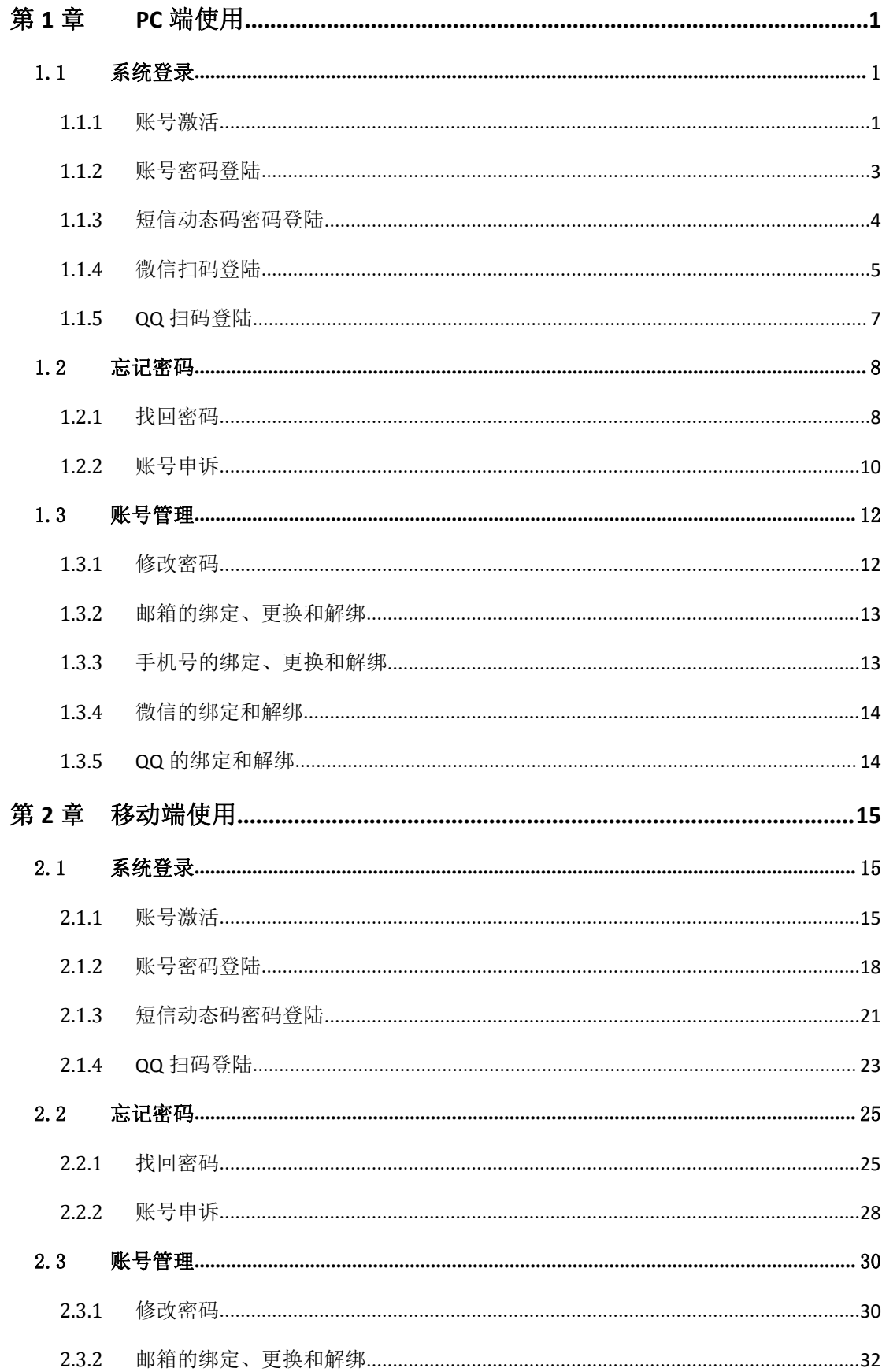

# 目录

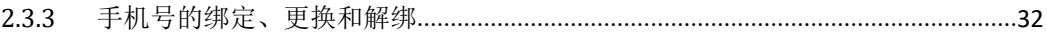

# 第 **1** 章 **PC** 端使用

# **1.1** 系统登录

#### **1.1.1** 账号激活

1. 如果您的首次使用,如您是新生或新来教职工,需要先激活账号,点击【账 号激活】。

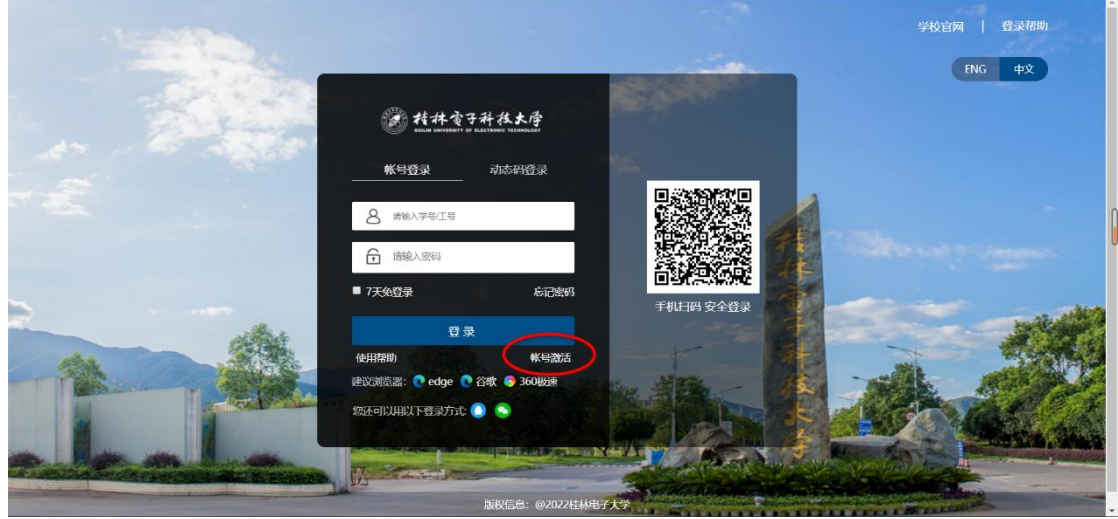

2. 填写学号/工号,以及相应的姓名、证件号(留学生证件类型选择其他),输 入验证码。

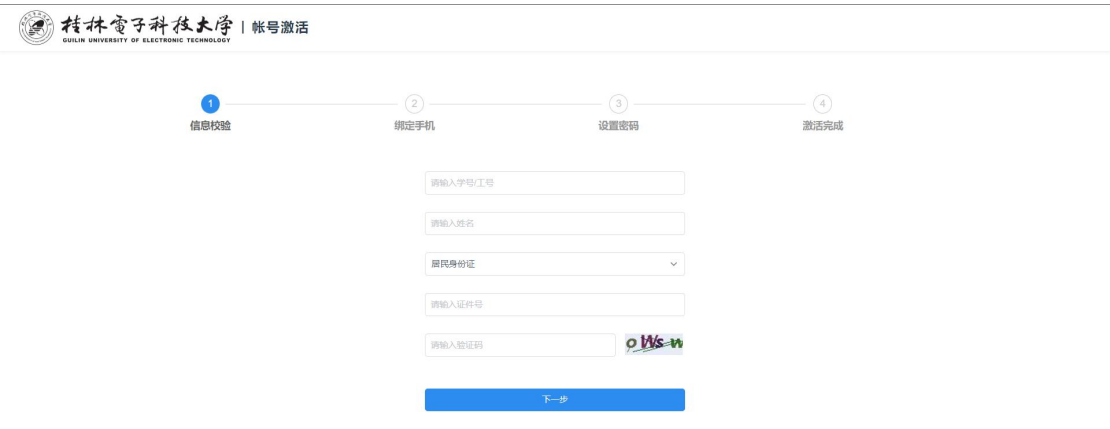

3. 填写绑定的手机号和输入手机上收到的验证码,完成手机号的绑定

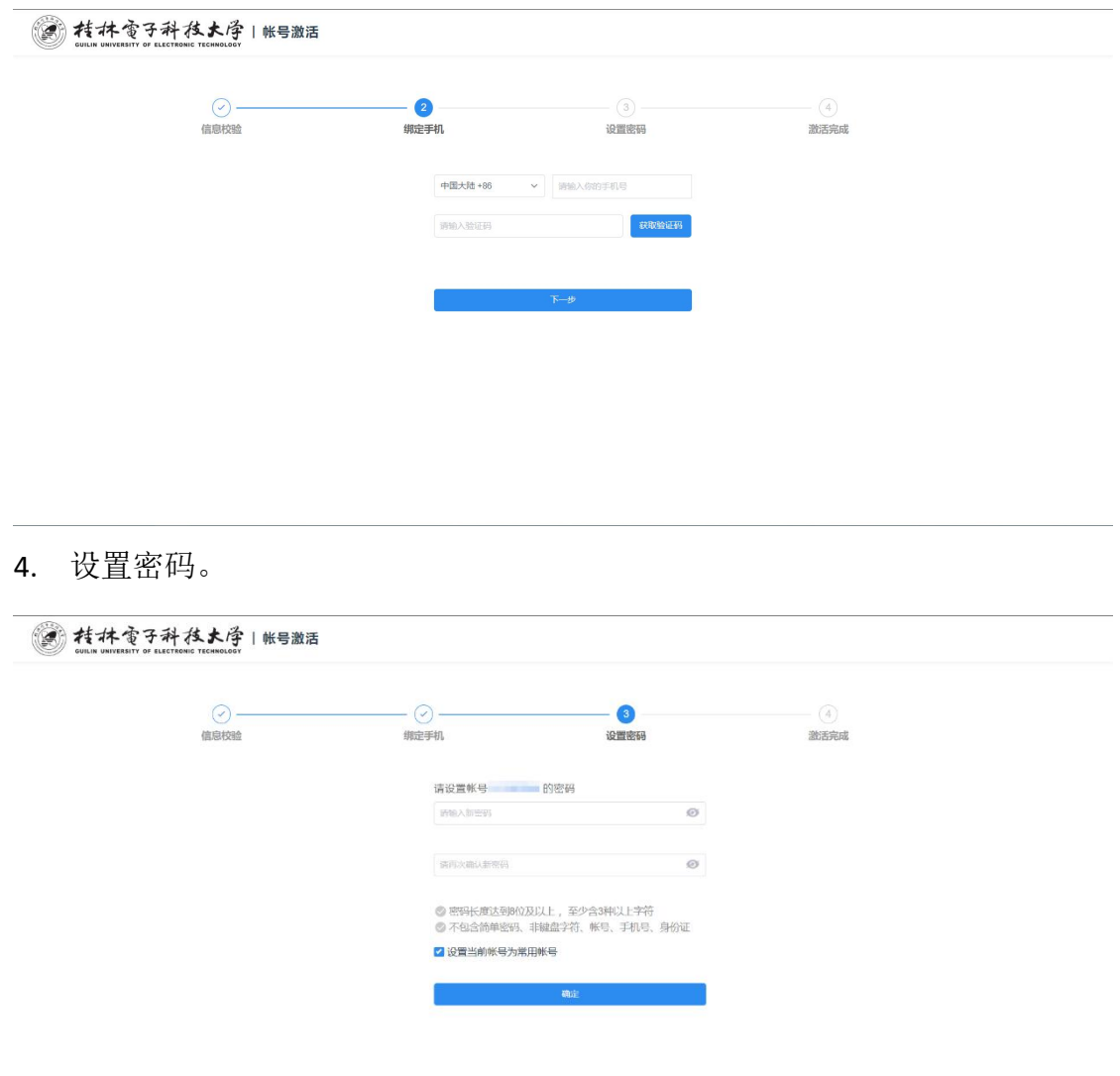

5. 激活成功后需要重新登录,点击【去登陆】

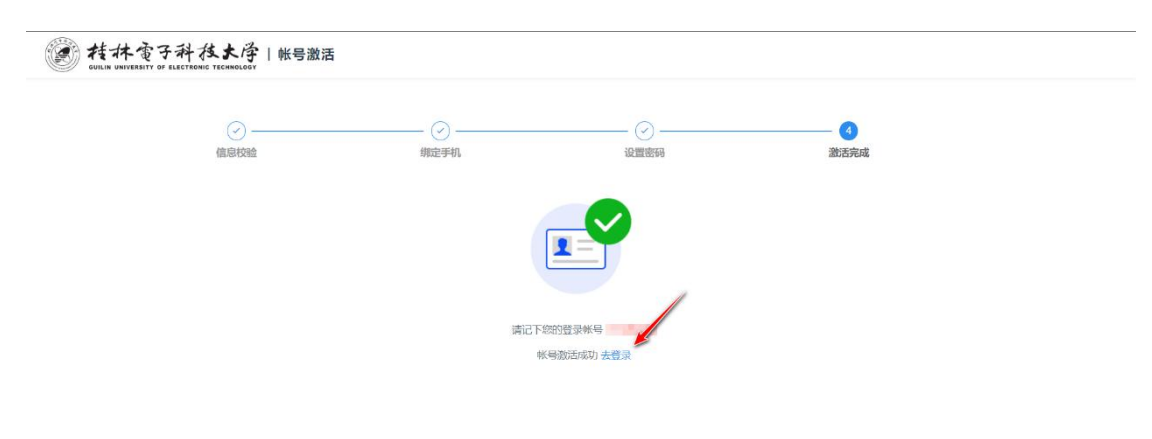

#### **1.1.2** 账号密码登陆

1. 打开[【统一身份认证平台】](https://cas.guet.edu.cn/)(https://cas.guet.edu.cn/),填写用户名和密码, 点击登录。

注意:账号为教职工号(教职工)**/**学号(学生),首次使用请先进行账号激 活;

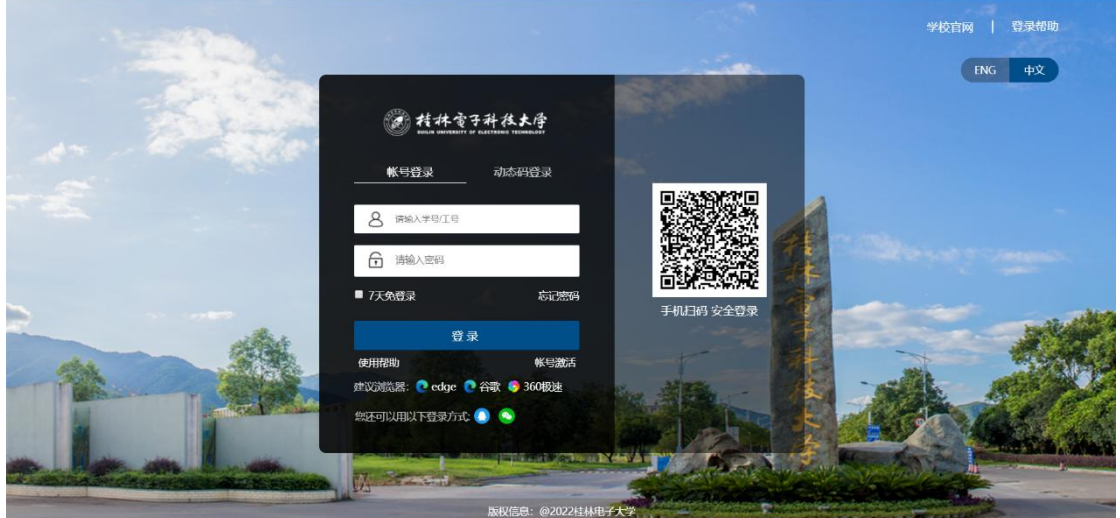

2. 若您还未绑定手机号或者是首次登录,系统会强制要求您绑定手机号,点击 绑定,填写绑定的手机号和输入手机上收到的验证码,完成手机号的绑定。

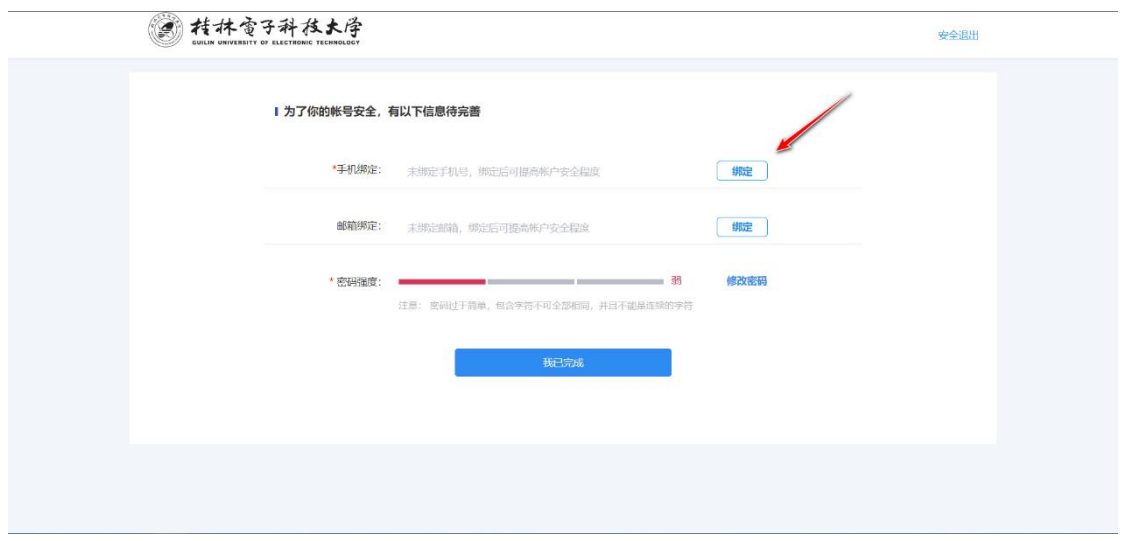

3. 若您的密码没有达到系统要求的强度或者是首次登录,系统会强制要求您重 新设置密码,点击修改密码,完成密码的修改。

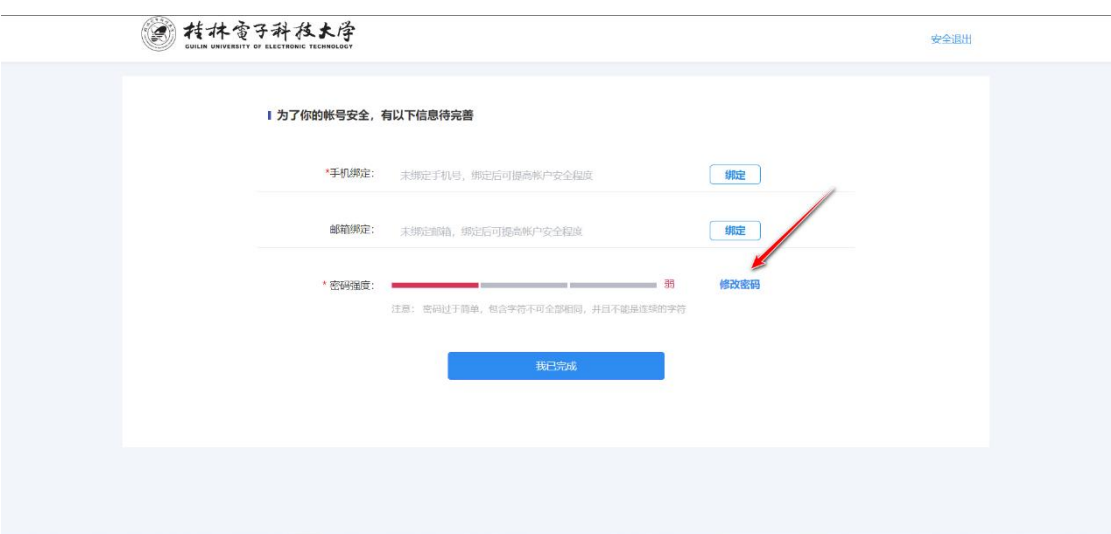

4. 修改密码完成后,点击我已完成,即可完成登录,默认进入智慧校园。

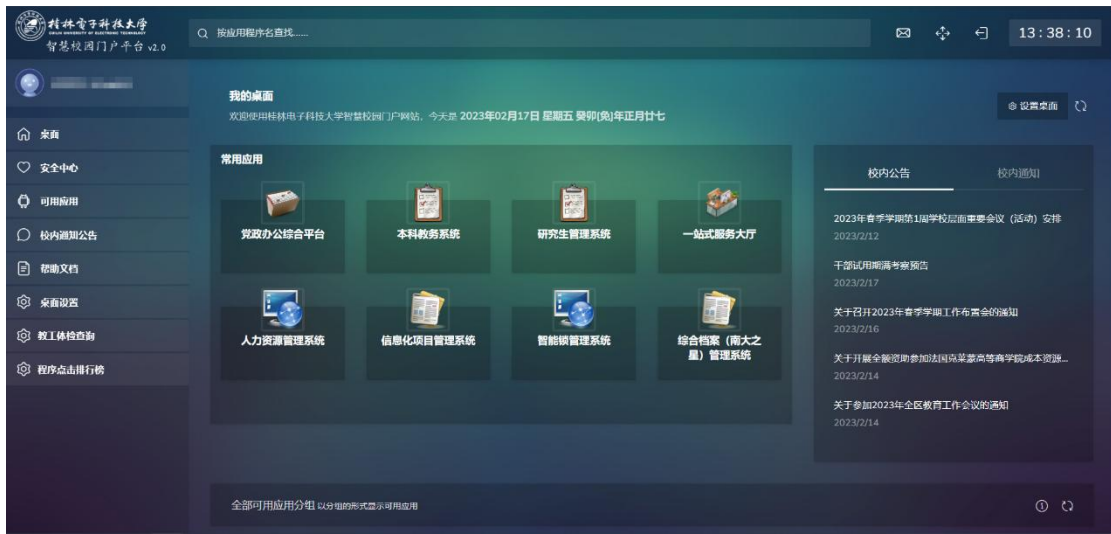

#### **1.1.3** 短信动态码密码登陆

1. 打开[【统一身份认证平台】\(](https://cas.guet.edu.cn)https://cas.guet.edu.cn/), 选择【动态码登录】, 填写手机号或者账号,验证码,后点击获取动态码,填写手机上收到的动态 码后,点击登录。

注意:账号为教职工号(教职工)**/**学号(学生),首次使用请先进行账号激 活;

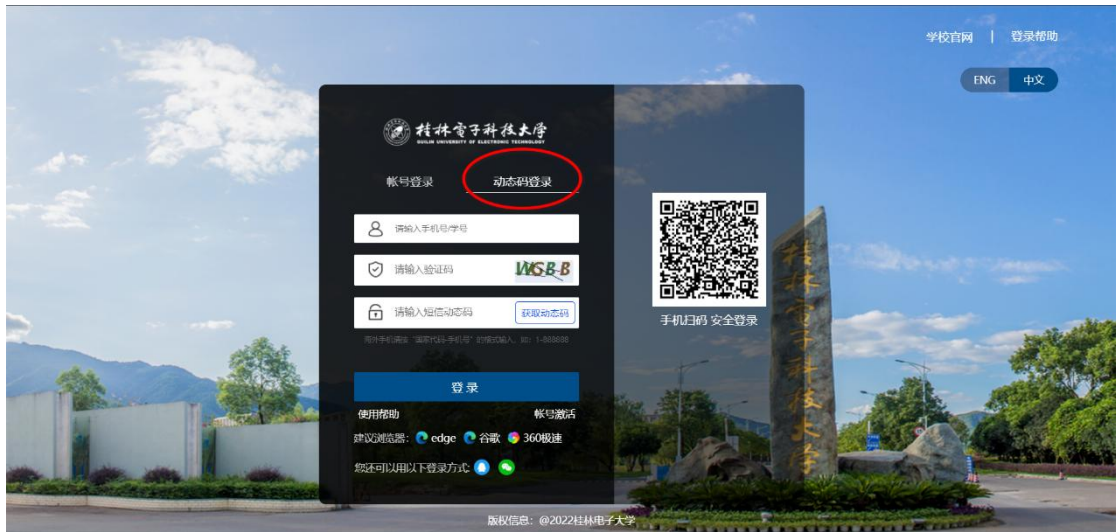

#### 2. 完成登录,默认进入智慧校园。

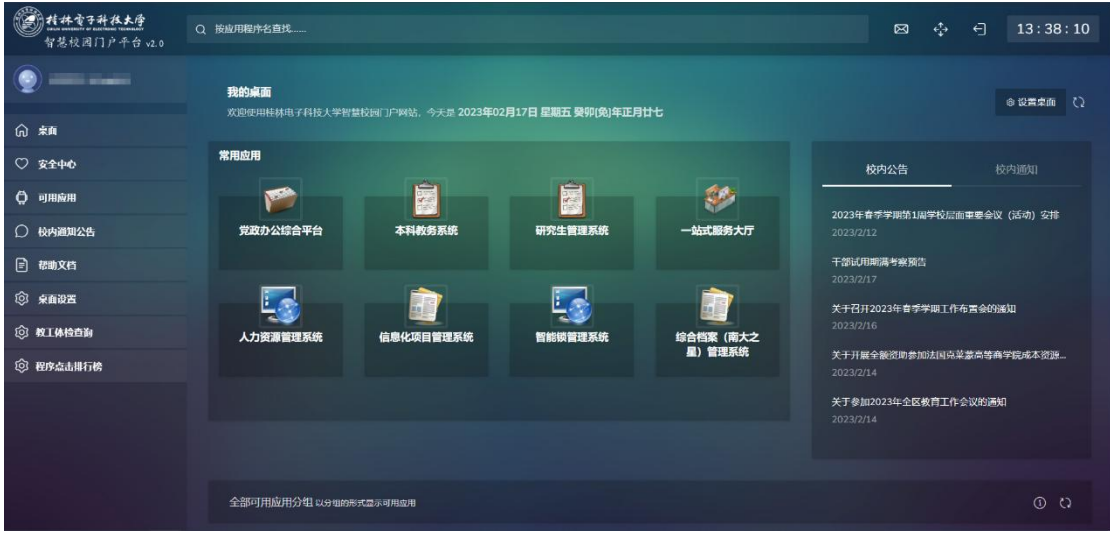

# **1.1.4** 微信扫码登陆

1. 打开[【统一身份认证平台】](https://cas.guet.edu.cn)(https://cas.guet.edu.cn/), 使用【微信】扫描页 面二维码。

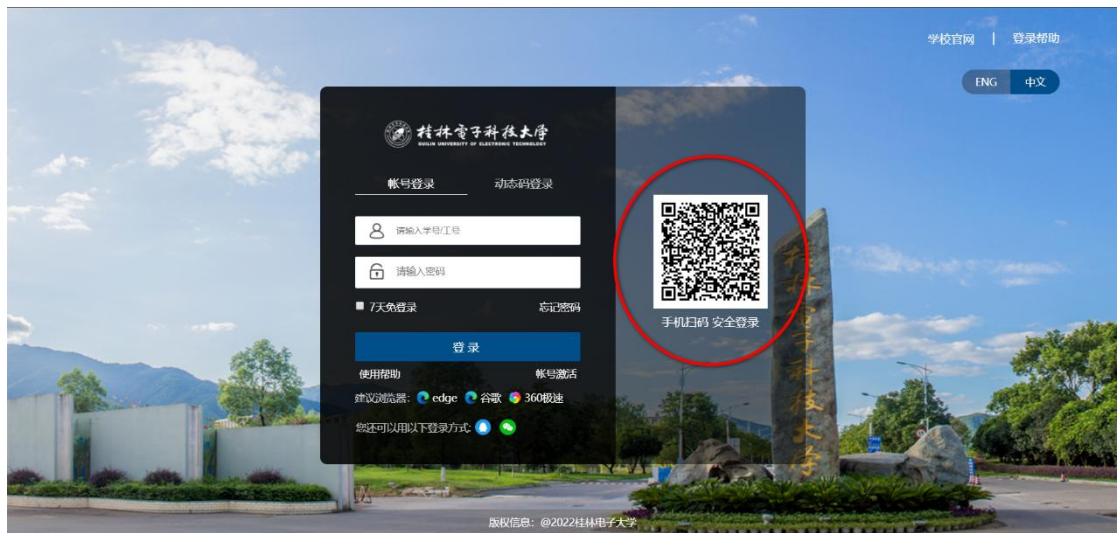

2. 首次扫码登录需要输入账号密码进行账号绑定。

# 注意:账号为教职工号(教职工)**/**学号(学生),首次使用请先进行账号激 活;

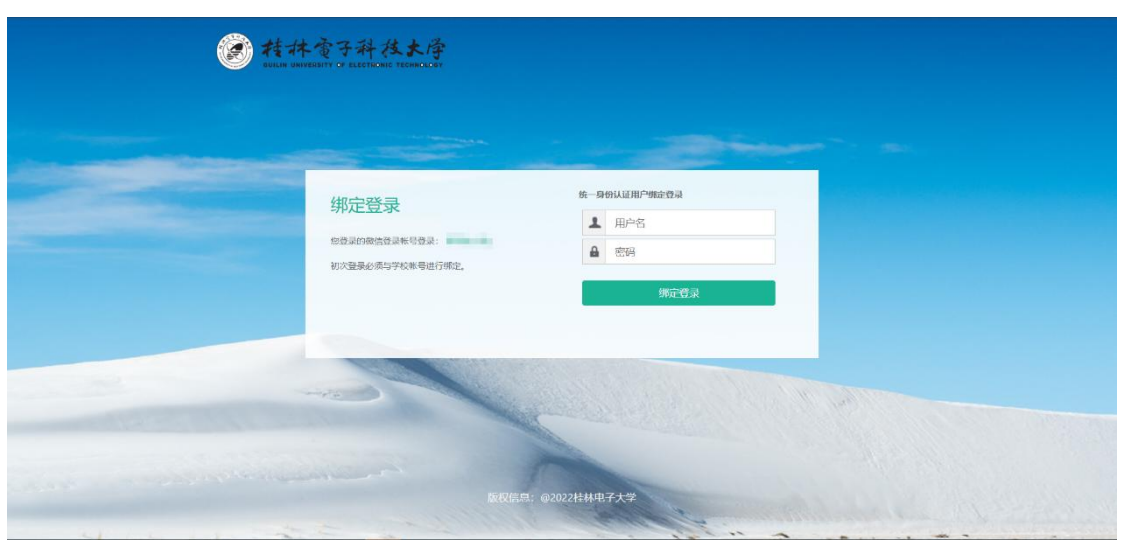

3. 非首次扫码登录,直接扫码即可完成登录,默认进入智慧校园。

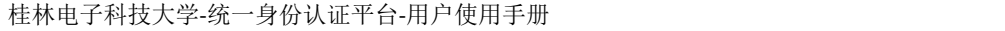

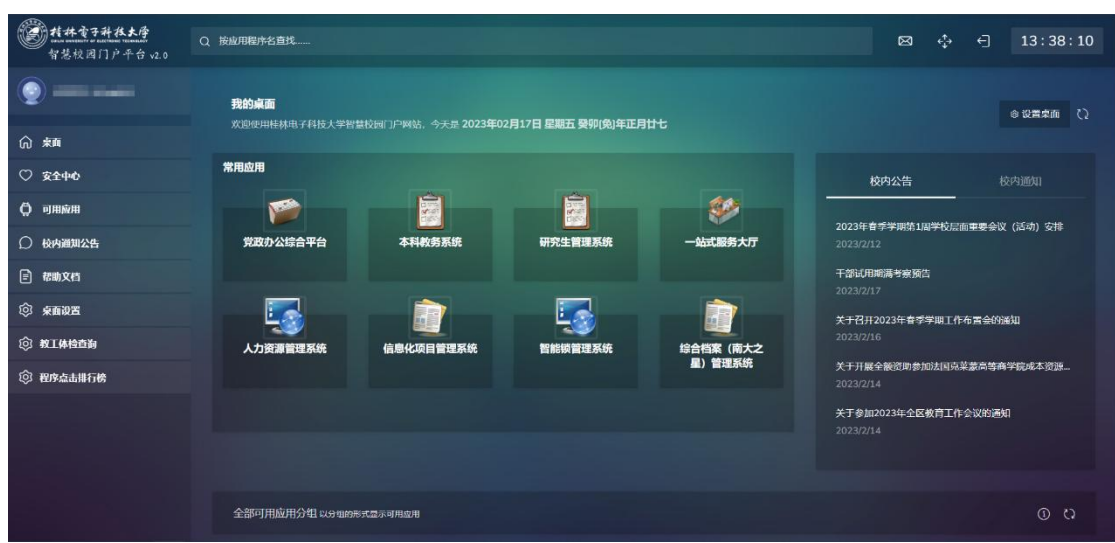

# **1.1.5 QQ** 扫码登陆

1. 打开[【统一身份认证平台】\(](https://cas.guet.edu.cn)https://cas.guet.edu.cn/), 点击页面上的【QQ】 图标。

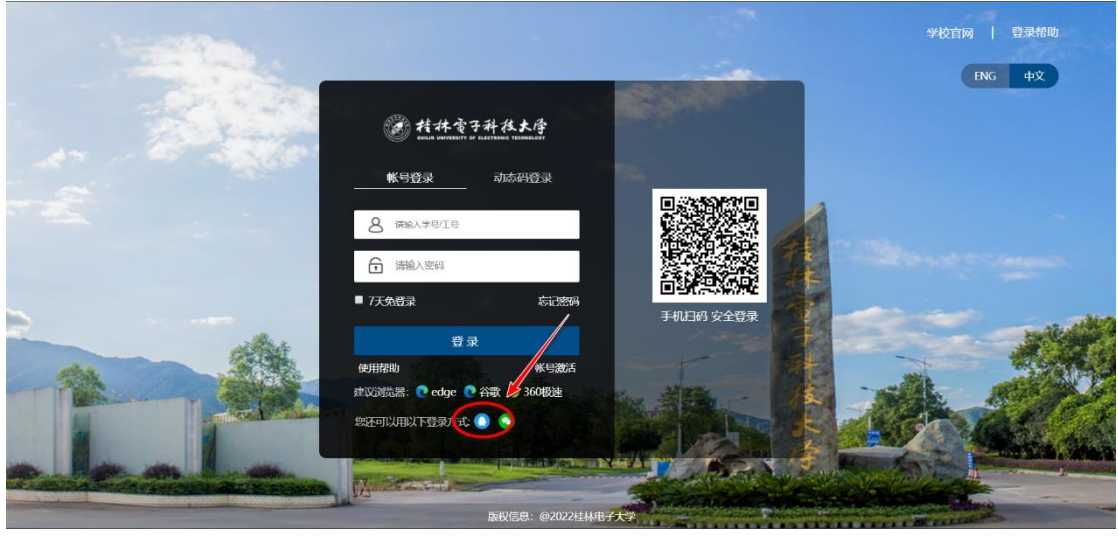

2. 打开【QQ】扫描页面上的二维码。

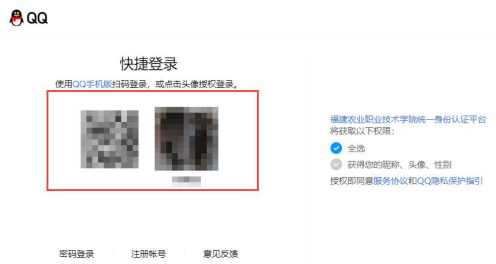

3. 首次扫码登录需要输入账号密码进行账号绑定。

#### 注意:账号为教职工号(教职工)**/**学号(学生),首次使用请先进行账号激

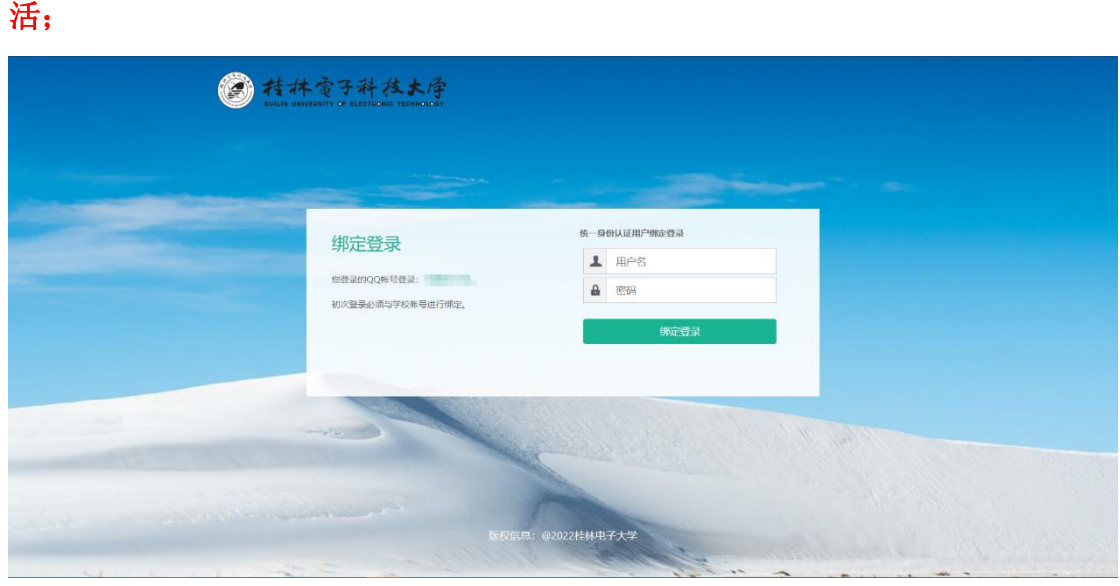

4. 非首次扫码登录,直接扫码即可完成登录,默认进入智慧校园。

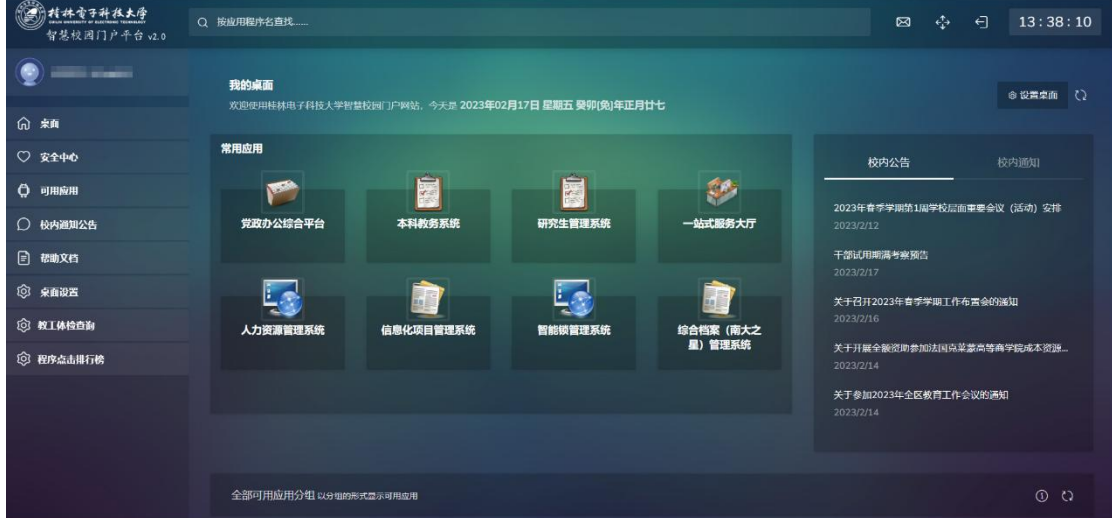

**1.2** 忘记密码

# **1.2.1** 找回密码

1. 打开[【统一身份认证平台】\(](https://cas.guet.edu.cn)https://cas.guet.edu.cn/), 点击忘记密码。

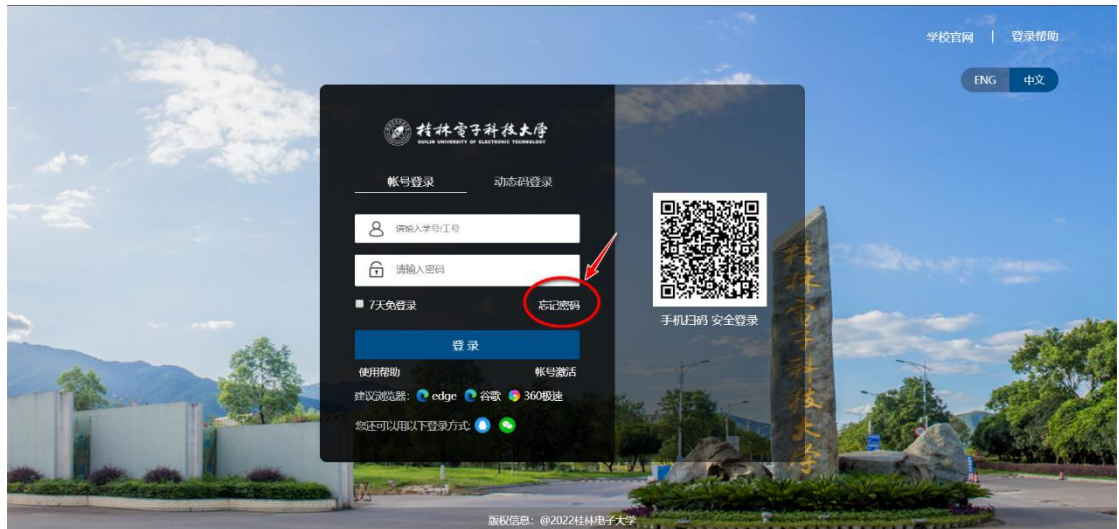

2. 输入您的账号和验证码后,点击下一步。

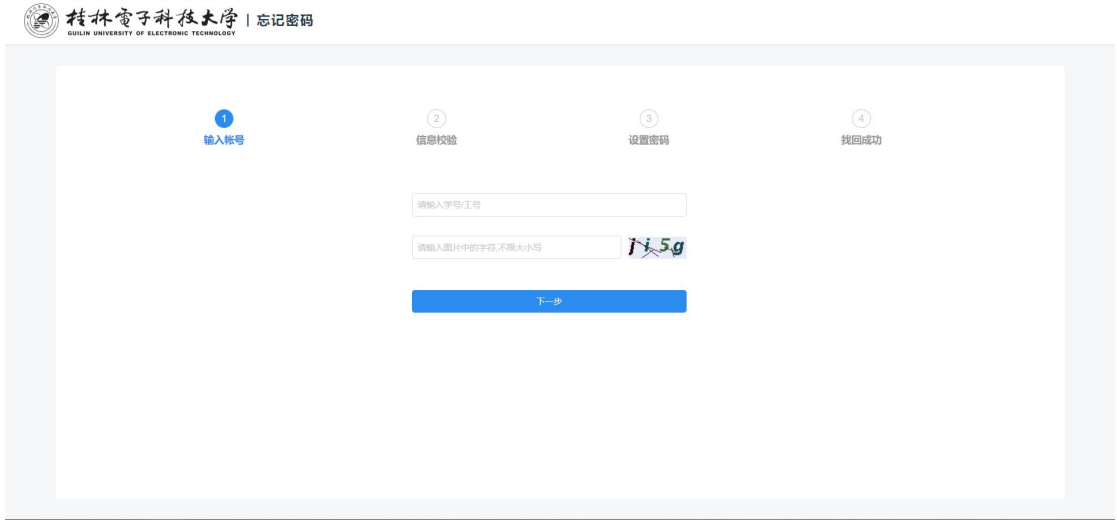

3. 根据您的情况, 从手机号验证、邮箱验证、微信验证、QQ 验证, 这四种方 式中,选择您可用的身份校验方法,校验完成后,点击下一步。

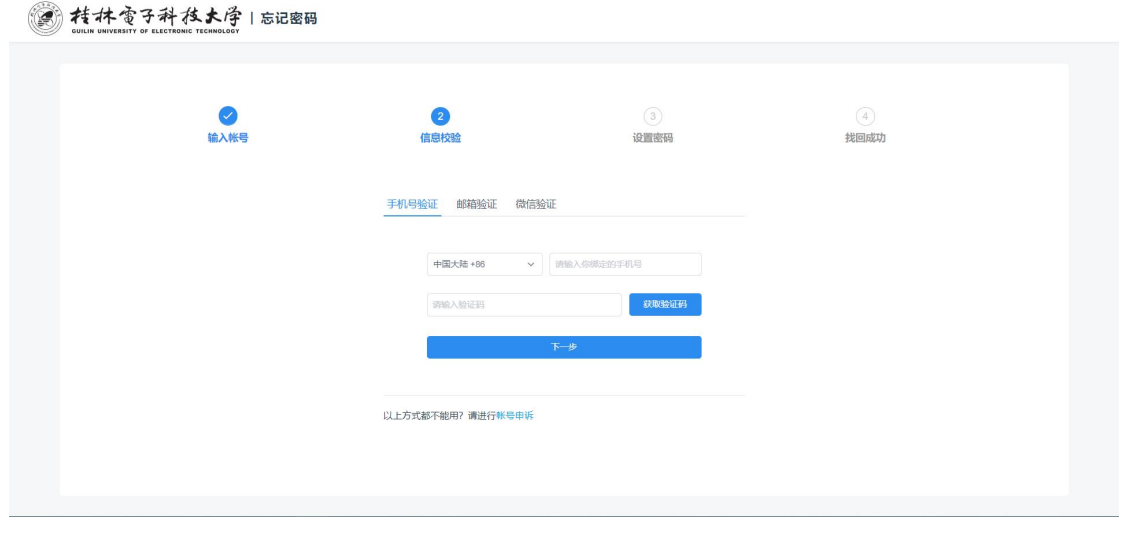

6. 输入您新的密码,点击确定,完成找回密码。

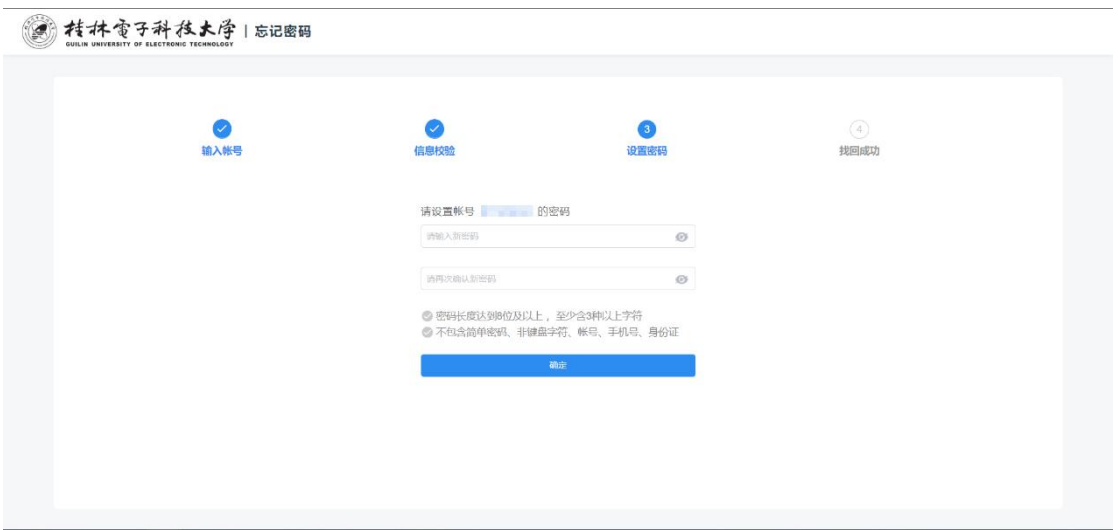

## **1.2.2** 账号申诉

注意:当您使用找回密码时,无法进行身份的校验,导致无法找回密码时, 可以进行账号申诉,由管理员审批,审批通过后,密码将会通过短信下发给您。 1. 打开[【统一身份认证平台】\(](https://cas.guet.edu.cn)https://cas.guet.edu.cn/), 点击忘记密码。

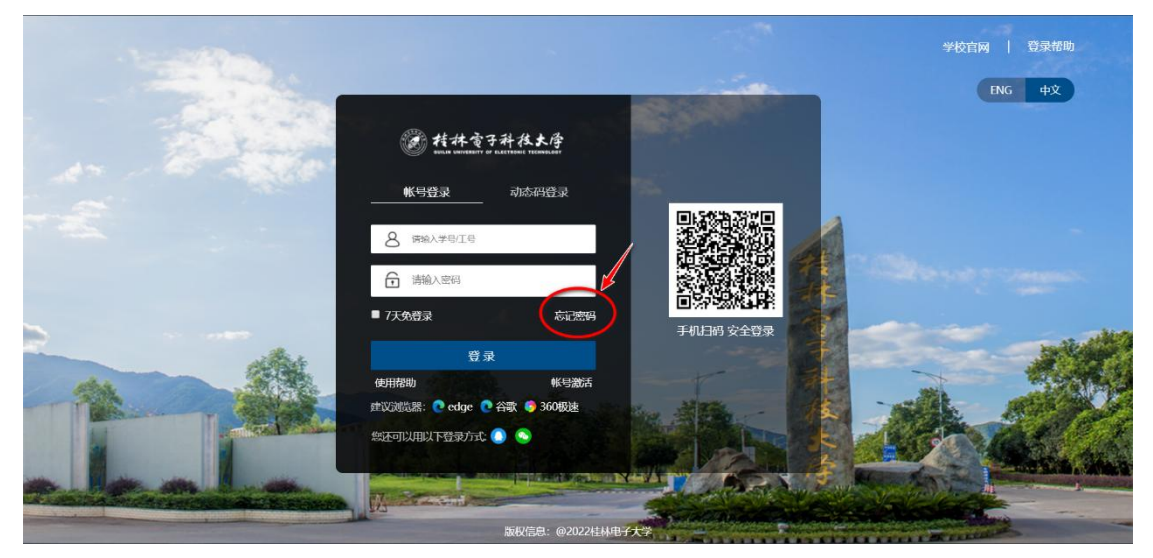

2. 输入您的账号和验证码后,点击下一步。

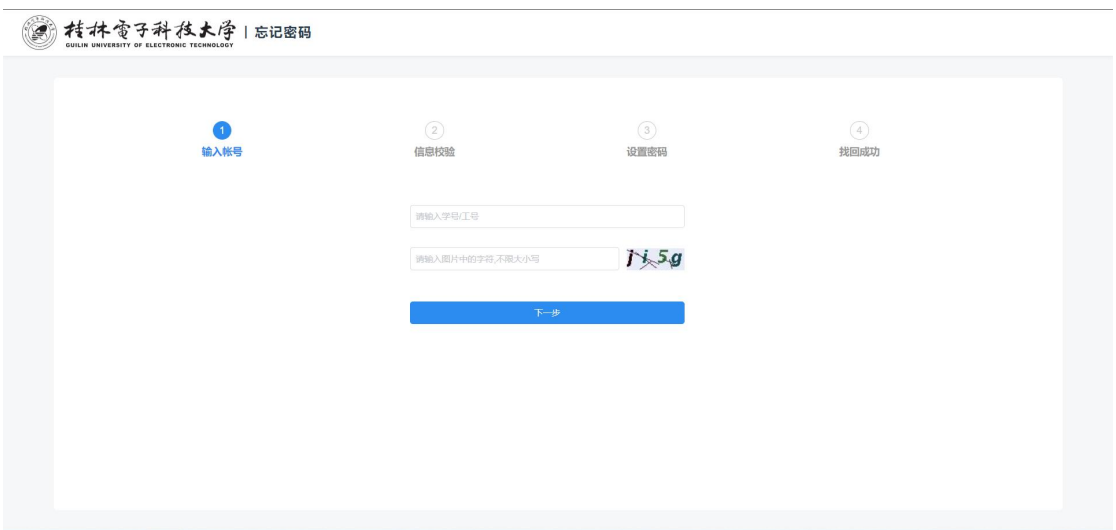

3. 点击账号申诉。

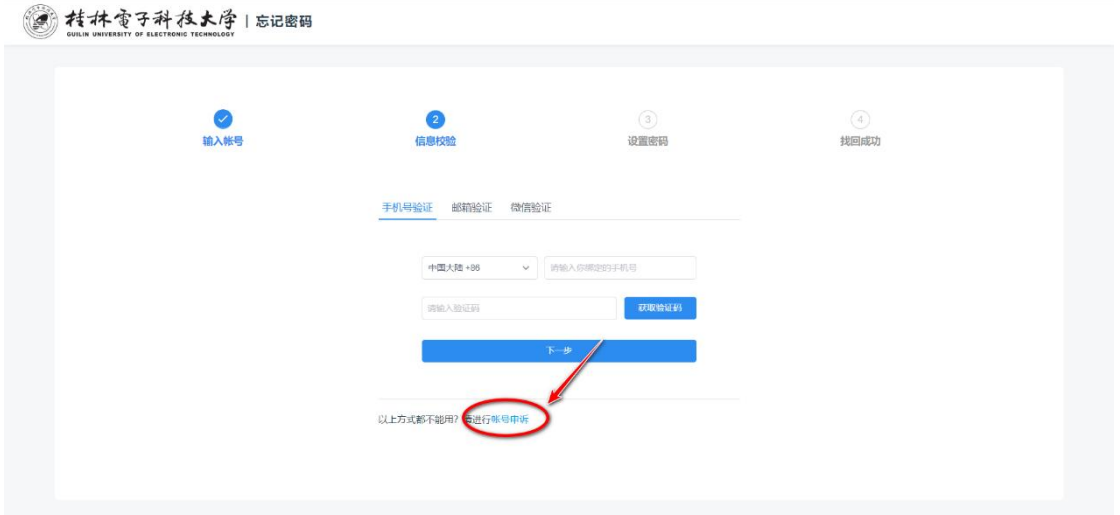

4. 填写您的相关信息后,点击提交申诉。

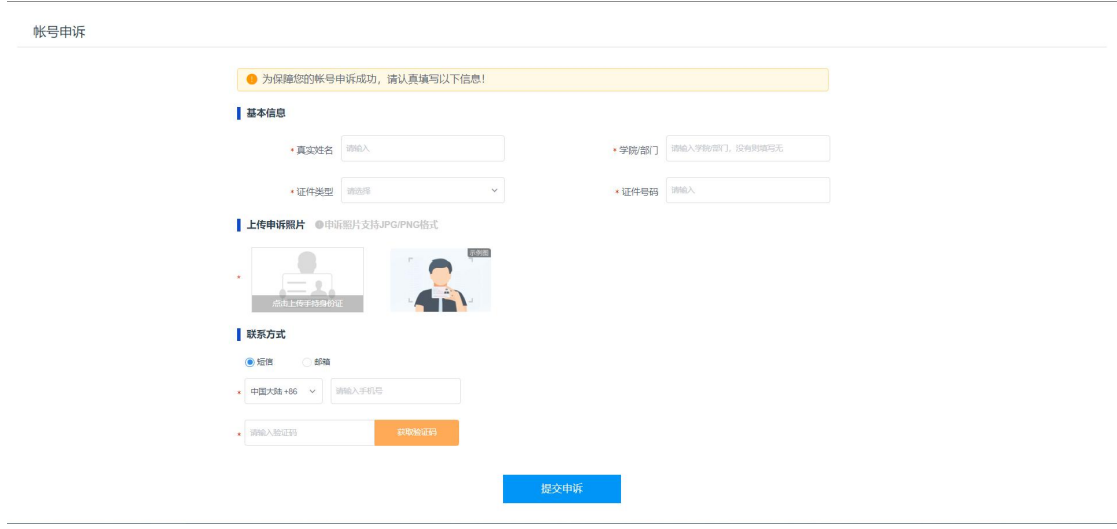

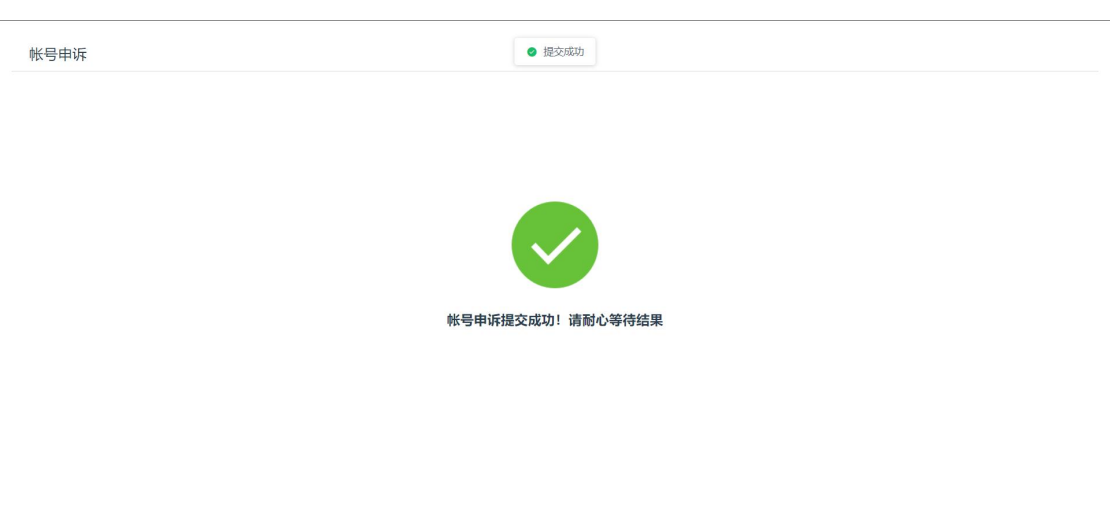

5. 申诉通过后,新的密码将通过短信下发到您的手机。

# **1.3** 账号管理

## **1.3.1** 修改密码

1. 打开<u>[【统一身份认证平台】](https://cas.guet.edu.cn)</u>(https://cas.guet.edu.cn/), 并进行登录, 登录完 成后,在账号安全页面后,点击更换密码。

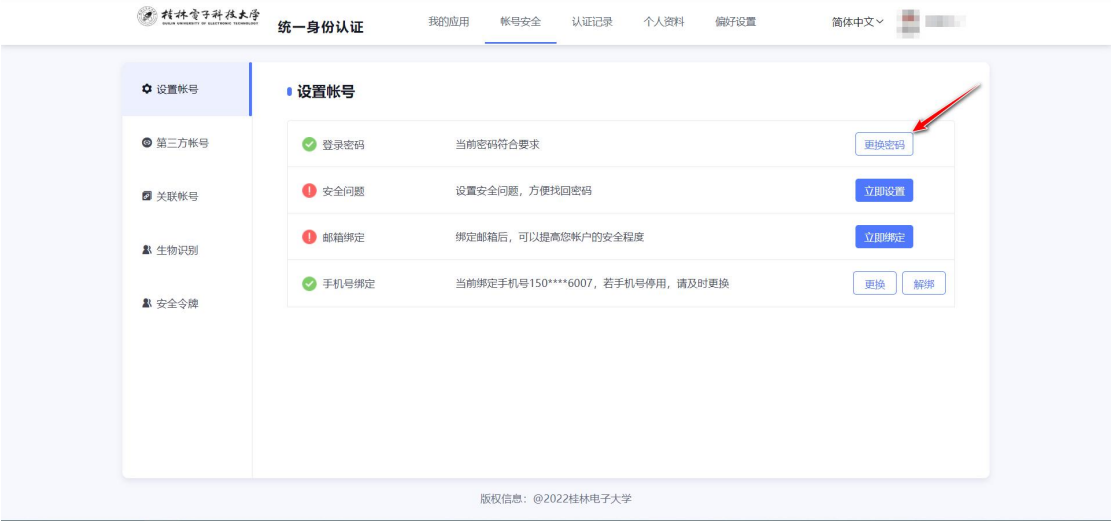

2. 输入您的新旧密码和验证码后,点击确认,完成密码修改。

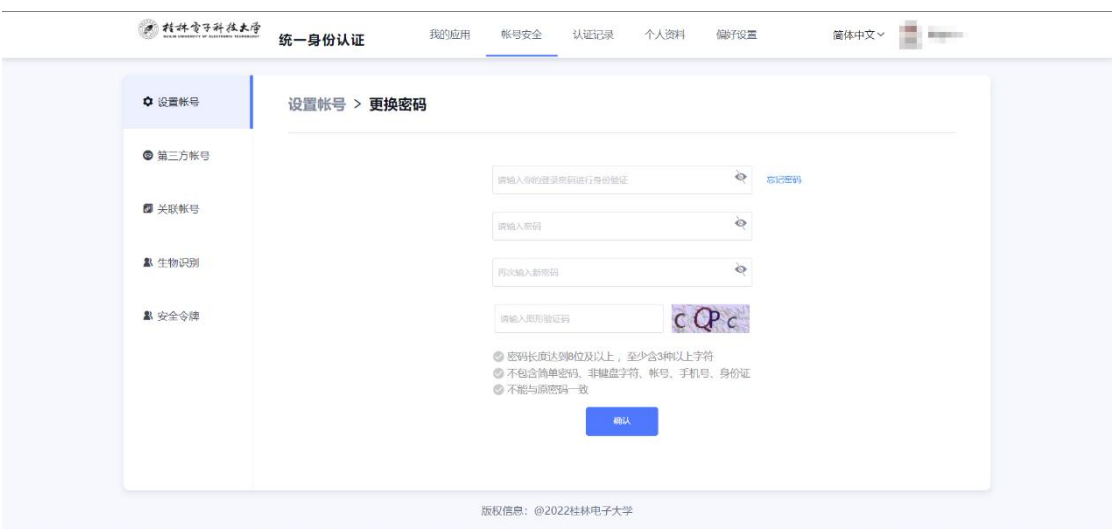

# **1.3.2** 邮箱的绑定、更换和解绑

1. 打开<u>[【统一身份认证平台】](https://cas.guet.edu.cn)</u>(https://cas.guet.edu.cn/), 并进行登录, 登录完 成后,在账号安全页面后,根据您的需要进行邮箱的的绑定、更换和解绑。

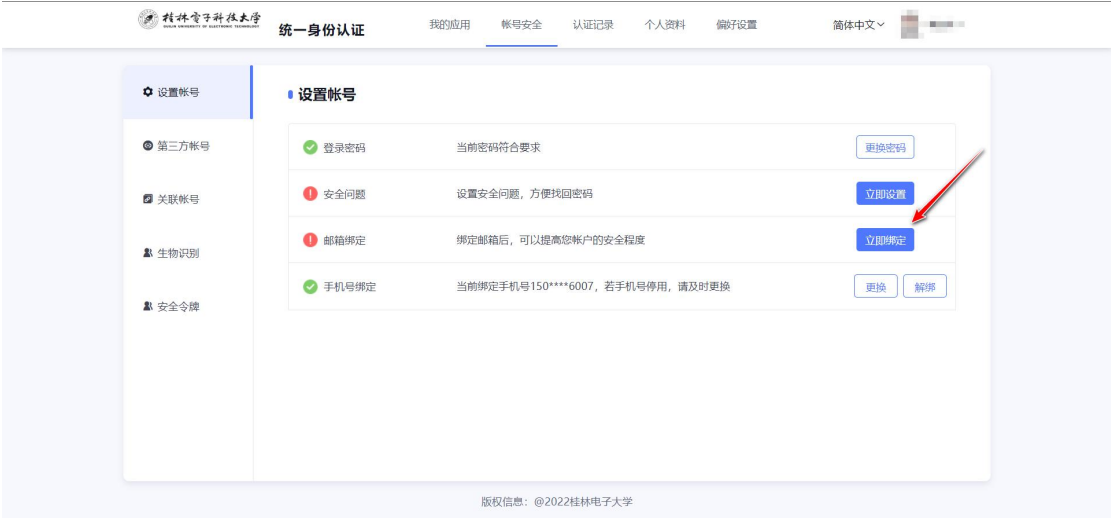

# **1.3.3** 手机号的绑定、更换和解绑

1. 打开[【统一身份认证平台】](https://cas.guet.edu.cn)(https://cas.guet.edu.cn/), 并进行登录, 登录完 成后,在账号安全页面后,根据您的需要进行手机的的绑定、更换和解绑。

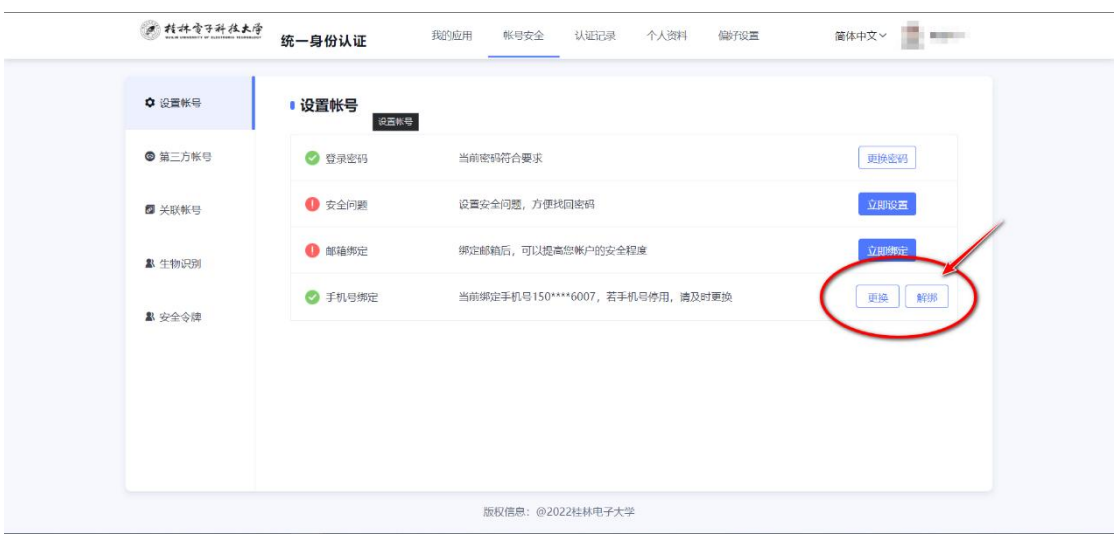

# **1.3.4** 微信的绑定和解绑

1. 打开<u>[【统一身份认证平台】](https://cas.guet.edu.cn)</u>(https://cas.guet.edu.cn/), 并进行登录, 登录完 成后,在账号安全页面后,根据您的需要进行微信的的绑定和解绑。

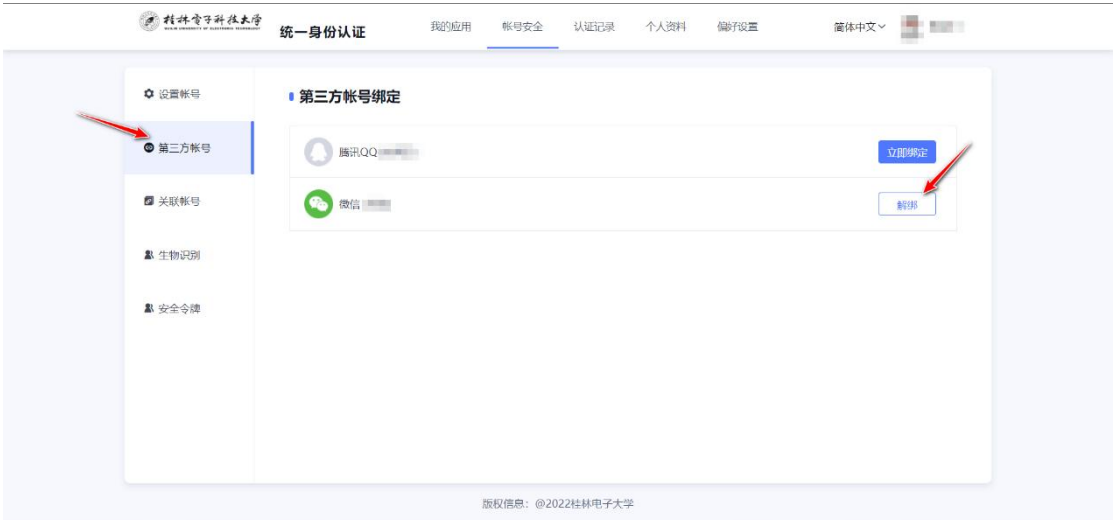

#### **1.3.5 QQ** 的绑定和解绑

1. 打开[【统一身份认证平台】](https://cas.guet.edu.cn)(https://cas.guet.edu.cn/), 并进行登录, 登录完 成后, 在账号安全页面后, 根据您的需要进行 QQ 的的绑定和解绑。

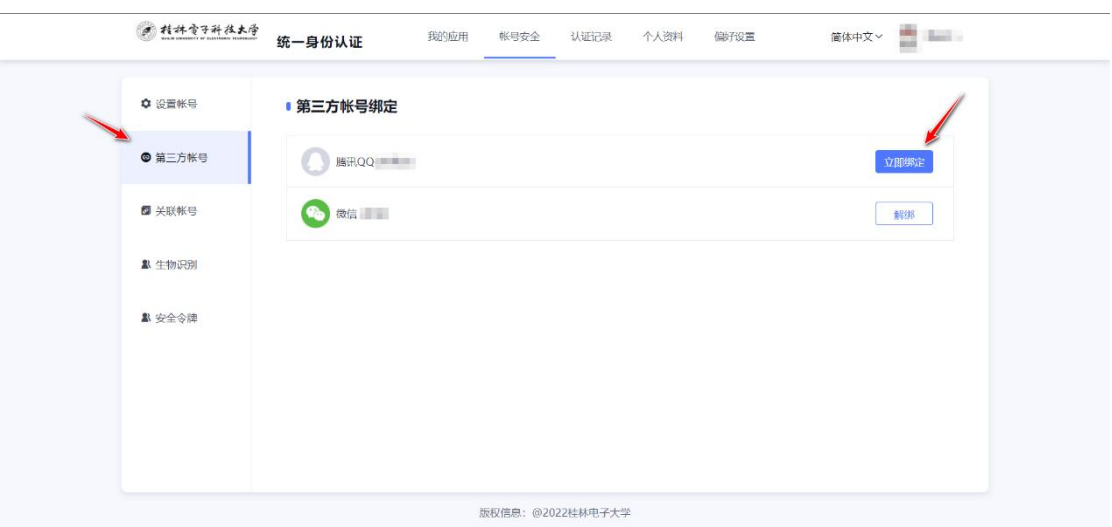

# 第 **2** 章 移动端使用

# **2.1** 系统登录

# **2.1.1** 账号激活

1. 如果您的首次使用,如您是新生或新来教职工,需要先激活账号,点击【账 号激活】。

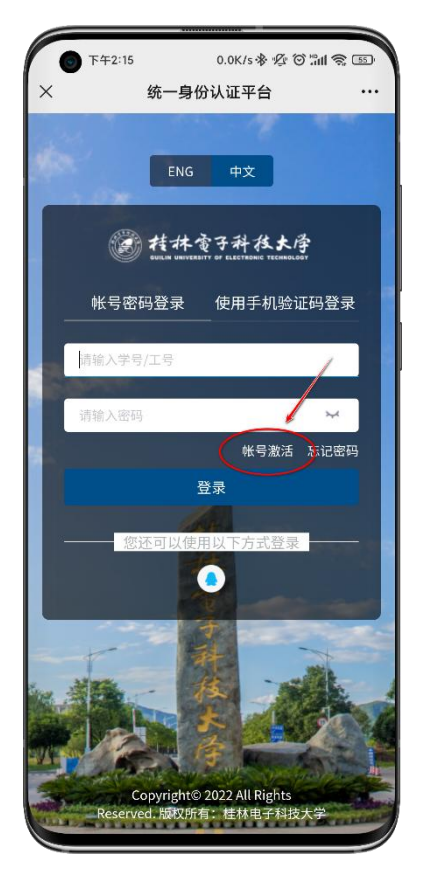

2. 输入学号/工号/考生号,以及相应的姓名、证件号(留学生证件类型选择其 他),输入验证码。

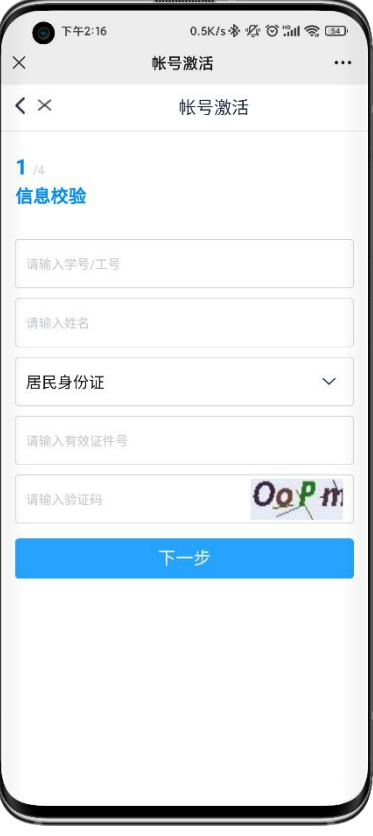

 $\overline{\phantom{a}}$ 

 $\overline{\phantom{a}}$ 

#### 3. 绑定手机号、邮箱号

4. 设置密码

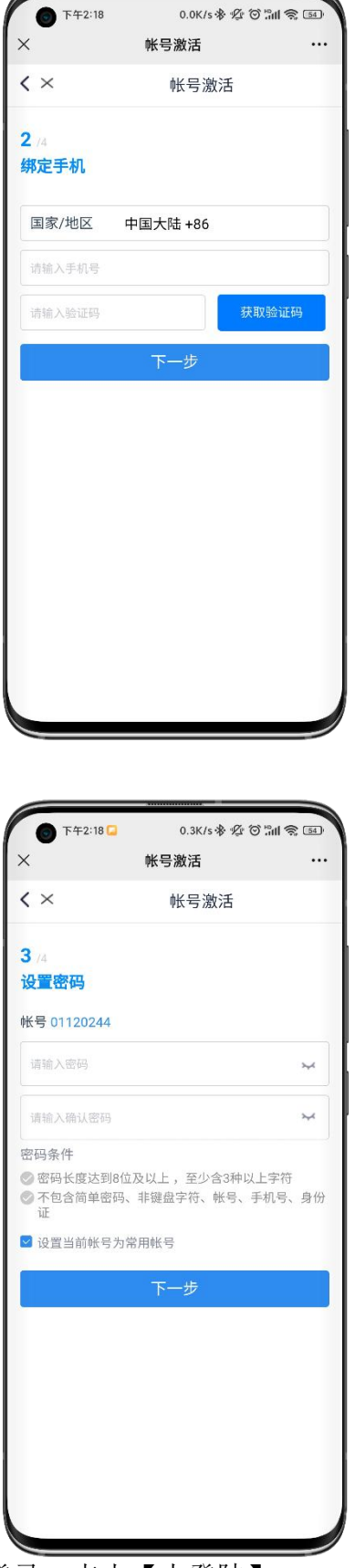

5. 激活成功后需要重新登录,点击【去登陆】

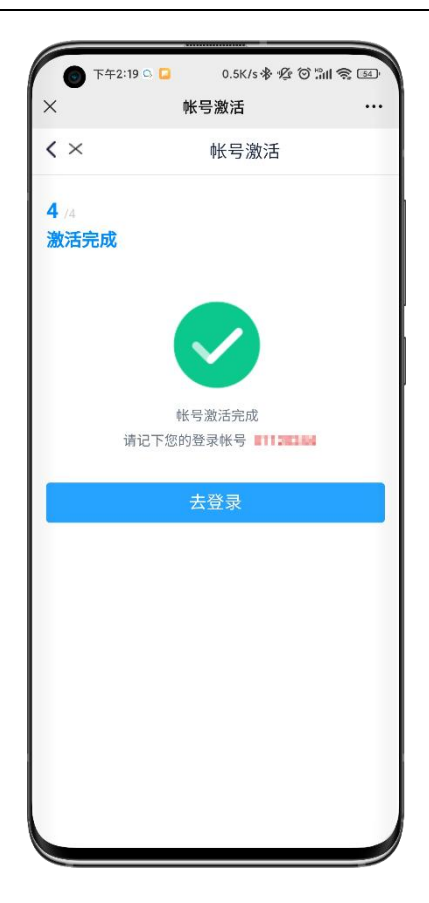

# **2.1.2** 账号密码登陆

1. 打开[【统一身份认证平台】](https://cas.guet.edu.cn)(https://cas.guet.edu.cn/),填写用户名和密码, 点击登录。

注意:账号为教职工号(教职工)**/**学号(学生),首次使用请先进行账号激 活;

![](_page_21_Picture_1.jpeg)

7. 若您还未绑定手机号或者是首次登录,系统会强制要求您绑定手机号,点击 绑定,填写绑定的手机号和输入手机上收到的验证码,完成手机号的绑定。

![](_page_21_Picture_44.jpeg)

8. 若您的密码没有达到系统要求的强度或者是首次登录,系统会强制要求您重 新设置密码,点击未达标,完成密码的修改。

![](_page_22_Picture_2.jpeg)

9. 修改密码完成后,点击提交,即可完成登录,默认进入智慧校园。

![](_page_23_Picture_1.jpeg)

#### **2.1.3** 短信动态码密码登陆

1. 打开[【统一身份认证平台】](https://cas.guet.edu.cn)(https://cas.guet.edu.cn/), 选择【使用手机验证 码登录】,填写手机号或者账号,验证码,后点击获取动态码,填写手机上 收到的动态码后,点击登录。

注意:账号为教职工号(教职工)**/**学号(学生),只有绑定过手机号的账号 才可以使用。

#### 桂林电子科技大学-统一身份认证平台-用户使用手册

![](_page_24_Picture_1.jpeg)

2. 完成登录,默认进入智慧校园。

![](_page_24_Picture_3.jpeg)

# **2.1.4 QQ** 扫码登陆

1. 打开[【统一身份认证平台】\(](https://cas.guet.edu.cn)https://cas.guet.edu.cn/), 点击页面上的【QQ】 图标。

![](_page_25_Picture_3.jpeg)

2. 点击一键登录,选择您手机上登录的 QQ 账号后,点击授权登录。

![](_page_26_Picture_47.jpeg)

3. 首次扫码登录需要输入账号密码进行账号绑定。

注意:账号为教职工号(教职工)**/**学号(学生),首次使用请先进行账号激

活;

![](_page_26_Picture_5.jpeg)

第 24页 共 33页

4. 非首次 QQ 扫码登录,直接扫码即可完成登录,默认进入智慧校园。

![](_page_27_Picture_2.jpeg)

- **2.2** 忘记密码
- **2.2.1** 找回密码
- 1. 打开[【统一身份认证平台】\(](https://cas.guet.edu.cn)https://cas.guet.edu.cn/), 点击忘记密码。

![](_page_28_Picture_1.jpeg)

2. 输入您的账号和验证码后,点击下一步。

![](_page_28_Picture_51.jpeg)

3. 根据您的情况,从手机号验证、邮箱验证,这两种方式中,选择您可用的身

份校验方法,校验完成后,点击下一步。

![](_page_29_Picture_33.jpeg)

4. 输入您新的密码,点击完成,完成找回密码。

![](_page_29_Picture_34.jpeg)

#### **2.2.2** 账号申诉

注意:当您使用找回密码时,无法进行身份的校验,导致无法找回密码时, 可以进行账号申诉,由管理员审批,审批通过后,密码将会通过短信下发给您。 1. 打开[【统一身份认证平台】\(](https://cas.guet.edu.cn)https://cas.guet.edu.cn/), 点击忘记密码。

![](_page_30_Picture_3.jpeg)

2. 输入您的账号和验证码后,点击下一步。

![](_page_31_Picture_35.jpeg)

3. 点击账号申诉。

![](_page_31_Picture_36.jpeg)

4. 填写您的相关信息后,点击提交申诉。

![](_page_32_Picture_1.jpeg)

5. 申诉通过后,新的密码将通过短信下发到您的手机。

## **2.3** 账号管理

#### **2.3.1** 修改密码

1. 打开[【统一身份认证平台】](https://cas.guet.edu.cn)(https://cas.guet.edu.cn/), 并进行登录, 登录完 成后,点击登录密码。

![](_page_33_Picture_29.jpeg)

2. 输入您的新旧密码后,点击保存,完成密码修改。

![](_page_33_Picture_30.jpeg)

# **2.3.2** 邮箱的绑定、更换和解绑

1. 打开[【统一身份认证平台】](https://cas.guet.edu.cn)(https://cas.guet.edu.cn/), 并进行登录, 登录完 成后,根据您的需要进行邮箱的的绑定、更换和解绑。

![](_page_34_Picture_66.jpeg)

# **2.3.3** 手机号的绑定、更换和解绑

1. 打开[【统一身份认证平台】](https://cas.guet.edu.cn)(https://cas.guet.edu.cn/), 并进行登录, 登录完 成后,根据您的需要进行手机的的绑定、更换和解绑。

![](_page_35_Picture_20.jpeg)